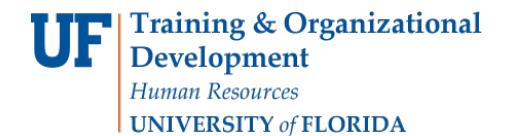

Follow the steps in the instruction guide to create, edit and retrieve travel templates in myUFL.

After adding a new template, you will complete the template by adding a Description and the Expense Types you would like to appear on the template.

## **Template Notes:**

- When you create a template, it is for your use only, no other user can see it or access it
- Once created, you can apply a template to your transaction
- You must have created the template for the right type of transaction
- You cannot apply a Travel Authorization template to an Expense Report

To complete these tasks, you must have the UF\_EX\_EMPLOYEE security role. To learn more, consider taking PST930 Travel and Expense.

- 1. Login to **myUFL**
	- Open an internet browser
	- Navigate to my.ufl.edu
	- Click the Access myUFL button
	- Enter your GatorLink username and password
	- Click the Login button
- 2. Click the **Main Menu** > **My Self Service** > **Travel and Expense** > **User Preferences**.
- 3. Click the **Create/Update User Template** link.
	- If you wanted to *edit an existing template*, search for it here at Find an Existing Value.
	- For this example you will create a new one.
- 4. Click the **Add a New Value** tab
- 5. Enter a name for the template
- 6. Click the **Template Type** list
- 7. **Select the type of template** you want
- 8. Click the **Add** button
- 9. Click in the **Description** field
- 10.Enter a description into the **Description** field
- 11.Enter an abbreviated version of the description into the **Short Description** field
- 12.Click the **Expense Type** list
- 13.Select an expense type from the dropdown list
- 14. If you wanted to add more expenses, simply click the **Add New Row** button, represented by the **+** symbol at the right of the row
- 15.Click the **Save** button
- 16.Click the **OK** button

## **Retrieve the template**

- 1. Click the **Main Menu** button
- 2. Point to the **My Self Service** menu
- 3. Point to the **Travel & Expense** menu
- 4. Point to the **Expense Report** menu
- 5. Click the **Create/Modify** menu
- 6. Enter **Empl ID**
- 7. Click the **Add** button
- 8. Click the **Quick Start** list
- 9. Click the **A Template** list item
- 10. Click the **GO** button
- 11.Click the **Select** button next to the template you want to retrieve
- 12.Select the **Date Range** options for which the travel will took place
- 13.Click the **All Days** option
- 14.Click the **OK** button
	- Note the expense type is present for each day you designated
- 15.Additional expenses can be added as needed by clicking the **+** symbol at the right of any row
- 16.Complete the rest of the Expense Report and submit it for approval

If you need help with…

- Technical issues, contact the UF Help Desk at 392-HELP [or helpdesk@ufl.edu](mailto:helpdesk@ufl.edu)
- Policies and Directives, contact the Travel Office at 392-1241